Dell EMC Networking N3024EP-ON、 N3024ET-ON、 N3024EF-ON、 N3048EP-ON、 N3048ET-ON 交换机

# 使用入门指南

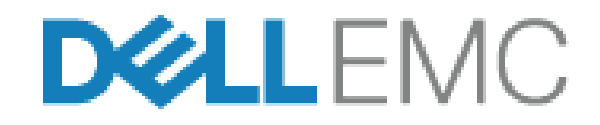

管制型号:**E06W**、 **E07W**

### 注意、小心和警告

**么 注:** "注意"表示可以帮助您更好地使用交换机的重要信息。

- 小心:**"** 小心 **"** 表示可能会损坏硬件或导致数据丢失,并说明如何避免此 类问题。
- **∕个 警告: " 警告 " 表示可能会造成财产损失、人身伤害甚至死亡。**

管制型号:**E06W**、 **E07W**

 $\overline{\phantom{a}}$  , which is a set of the set of the set of the set of the set of the set of the set of the set of the set of the set of the set of the set of the set of the set of the set of the set of the set of the set of th

**2018** 年 **3** 月 序列号 **DWM9T\_A00\_ZH-CN** 修订版 **A00**

**<sup>© 2018</sup> Dell Inc.** 或其子公司。保留所有权利。本产品受美国和国际著作权和知识产权法律 保护。Dell 和 Dell 徽标是 Dell Inc. 在美国和 / 或其他管辖区域的商标。此处提及的所有其他 商标和产品名称可能是其各自所属公司的商标。

目录

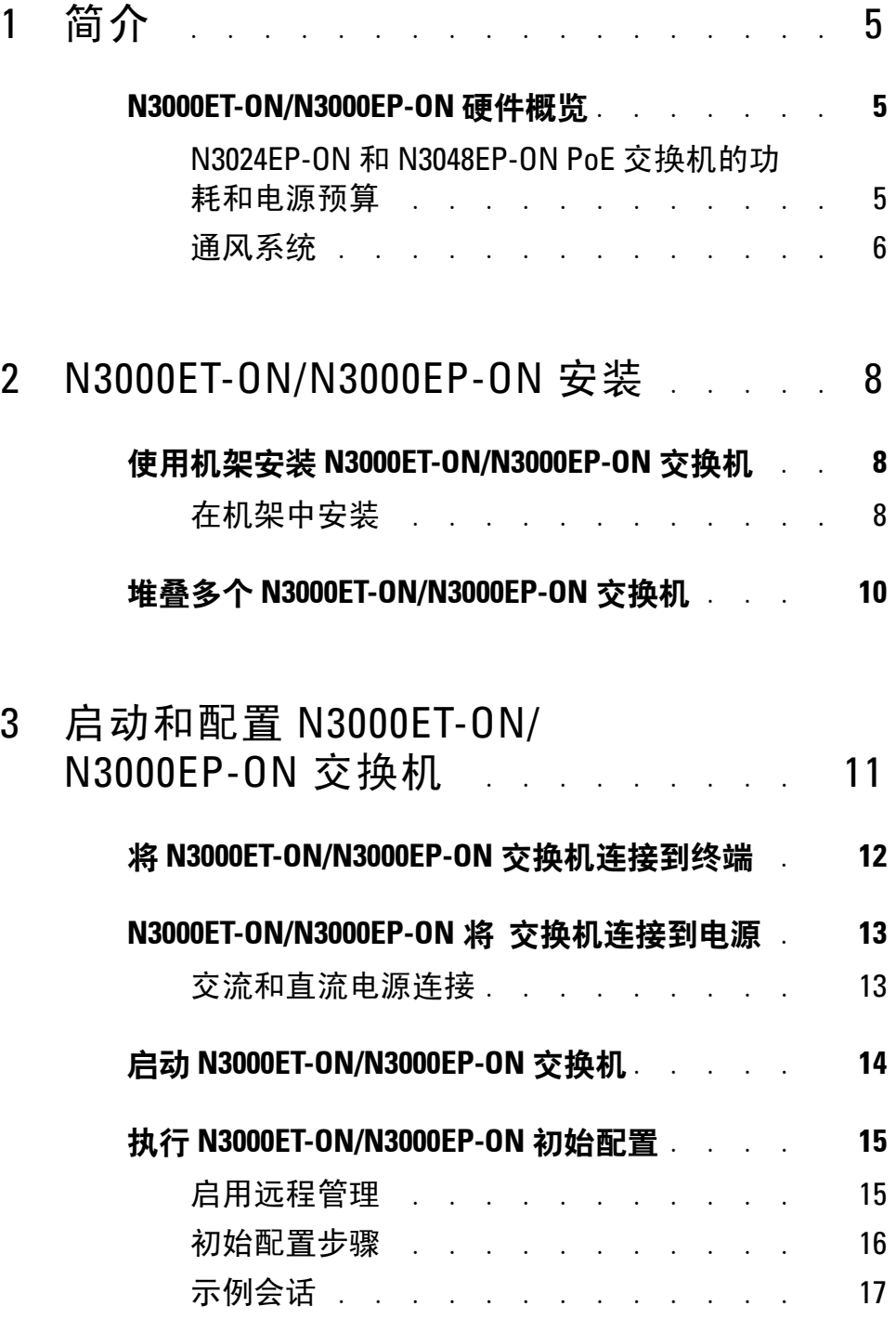

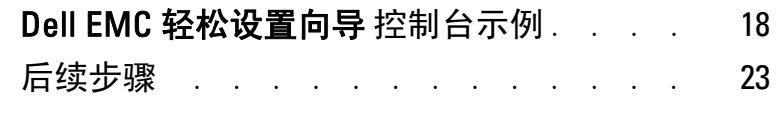

4 [工作海拔高度](#page-23-0) - 信息更新 . . . . . . . 24

# <span id="page-4-0"></span>简介

本说明文件提供有关 Dell EMC Networking N3000ET-ON/N3000EP-ON 交 换机的基本信息,包括如何安装交换机和执行初始配置。有关如何配置和 监测交换机功能的信息,请参阅 **User Configuration Guide** (用户配置指 南),该指南可从 Dell EMC 支持网站 **[dell.com](http://support.dell.com)**/**support** 下载。请参阅支 持网站以获得有关说明文件和固件的最新更新。

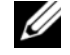

注: 强烈建议交换机管理员将 Dell EMC Networking 交换机上的 Dell EMC Networking 操作系统 (DNOS) 保持为最新版本。Dell EMC Networking 不断根据 客户的反馈改善 DNOS 的特性和功能。对于关键的基础架构,建议将新版本 预部署到网络的非关键部分,以使用新的 DNOS 版本验证网络配置和操作。

### <span id="page-4-1"></span>**N3000ET-ON/N3000EP-ON** 硬件概览

本节包含有关 Dell EMC Networking N3000ET-ON/N3000EP-ON 交换机的 设备特性和模块化硬件配置的信息。

### <span id="page-4-2"></span>**N3024EP-ON** 和 **N3048EP-ON PoE** 交换机的功耗和电源预算

表 [1-1](#page-4-3) 介绍了 N3024EP-ON 和 N3048EP-ON PoE 交换机的功耗。

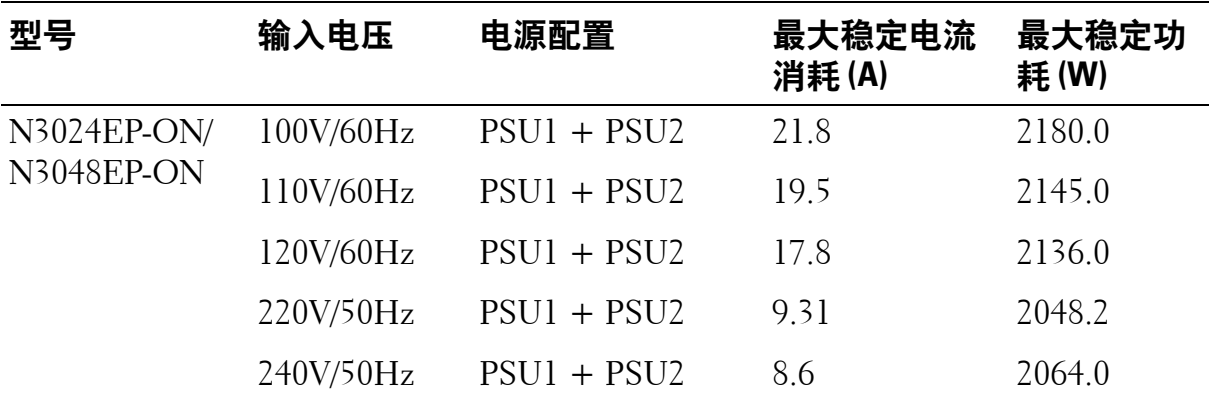

#### <span id="page-4-3"></span>表 **1-1. N3024EP-ON/N3048EP-ON PoE** 交换机的功耗

如表 [1-2](#page-5-1) 所示,配有单个 1100W 电源设备的交换机的 PoE 电源预算为 950W, 配有两个 1100W 电源设备的交换机的 PoE 电源预算为 1900W。

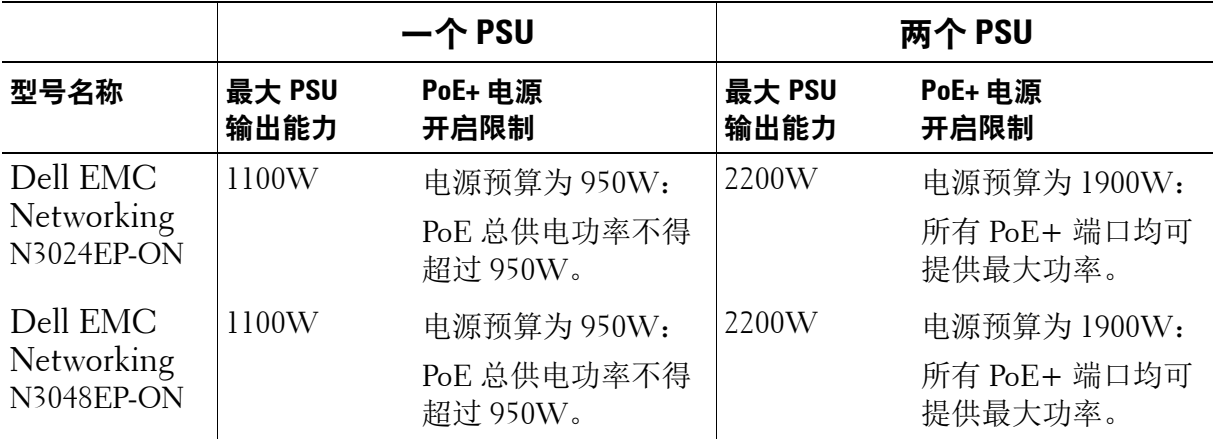

#### <span id="page-5-1"></span>表 **1-2. Dell EMC Networking N3024EP-ON PoE** 电源预算限制

### <span id="page-5-0"></span>通风系统

两个风扇用于冷却 N3000ET-ON/N3000EP-ON 交换机。交换机在每个内 部电源设备中还额外配有一个风扇。

N3000ET-ON/N3000EP-ON 风扇是现场可更换单元 (FRU)。

## **N3000ET-ON/N3000EP-ON** 型号摘要

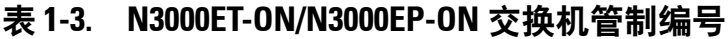

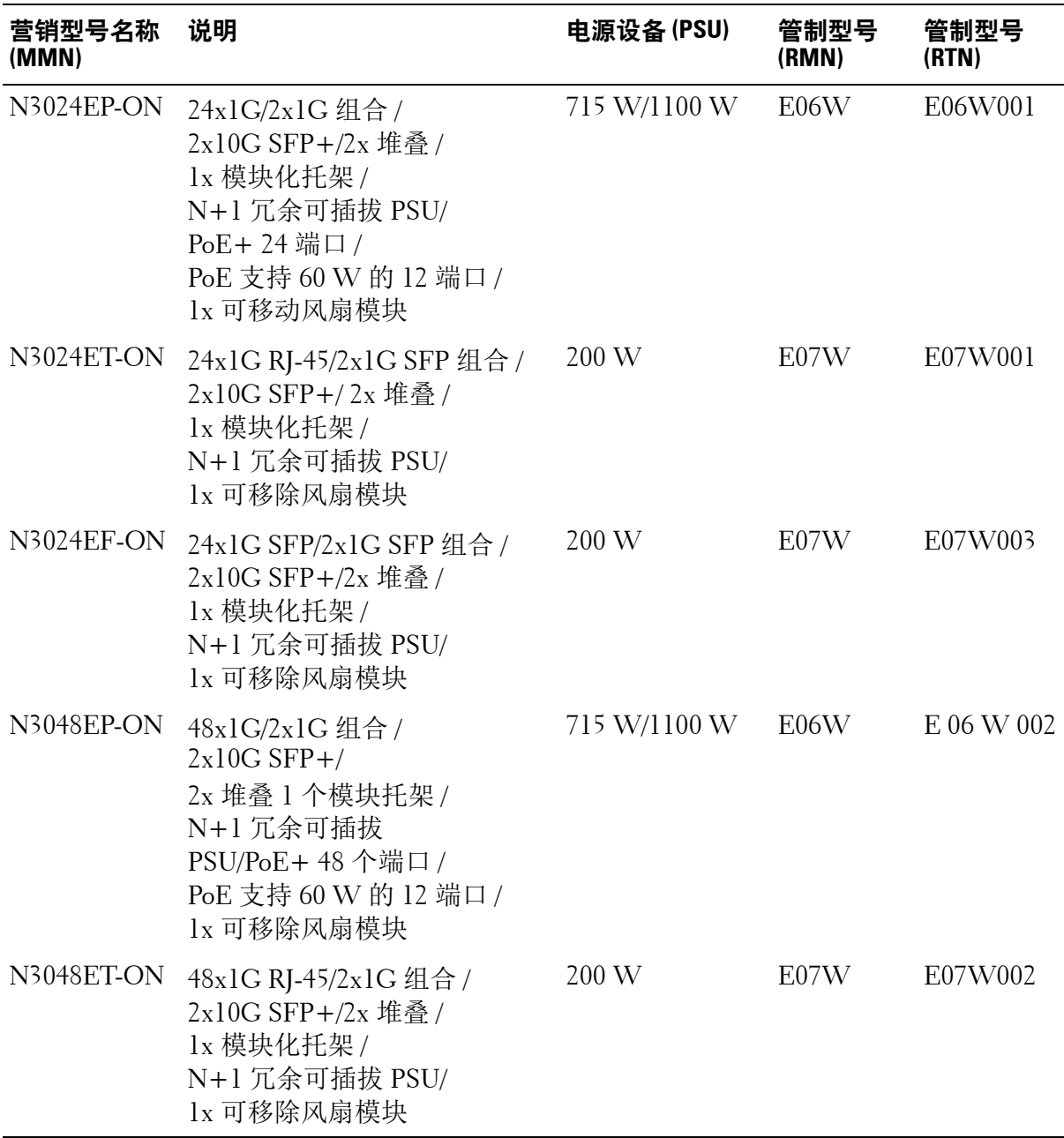

## <span id="page-7-0"></span>**N3000ET-ON/N3000EP-ON** 安装

### <span id="page-7-1"></span>使用机架安装 **N3000ET-ON/N3000EP-ON** 交换机

### 警告:请阅读安全和管制信息中的安全信息以及连接到或支持此交换机的 其他交换机的安全信息。

交流电源接口位于交换机的背板上。

### <span id="page-7-2"></span>在机架中安装

- $\bigwedge$ 、警告:请勿使用机架安装套件在桌下悬挂交换机或将其挂在墙上。
- 小心:断开所有电缆与交换机的连接,然后才可继续操作。从交换机下方 卸下所有自粘垫 (如果已粘贴)。
- $\bigwedge$  小心 $\cdot$  在将多台交换机安装到机架中时,请倒置安装交换机。
- **么 注: 此安装步骤仅适用于两柱机架。**
- **1** 将随附的机架安装支架放置在交换机的一侧,确保机架安装支架上的 三个梨形孔与机箱上的三个定位器对齐。

[图 1](#page-8-0)- 1 展示了将支架与定位器对齐的位置。

#### <span id="page-8-0"></span>图 **1-1.** 对齐支架

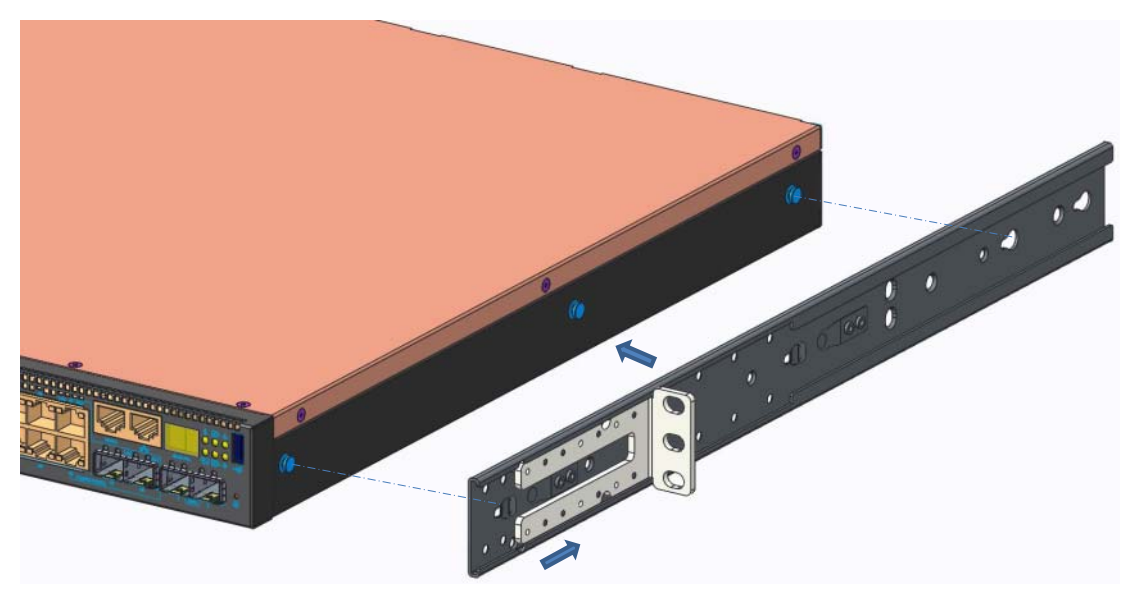

- **2** 向背面推动机架安装支架,以将支架固定到锁定位置。
- **3** 重复此过程,以安装交换机另一侧的机架安装支架。
- **4** 将交换机插入 48.26 厘米 (19 英寸)机架中,确保支架上的机架安装 孔对准机架上的安装孔。

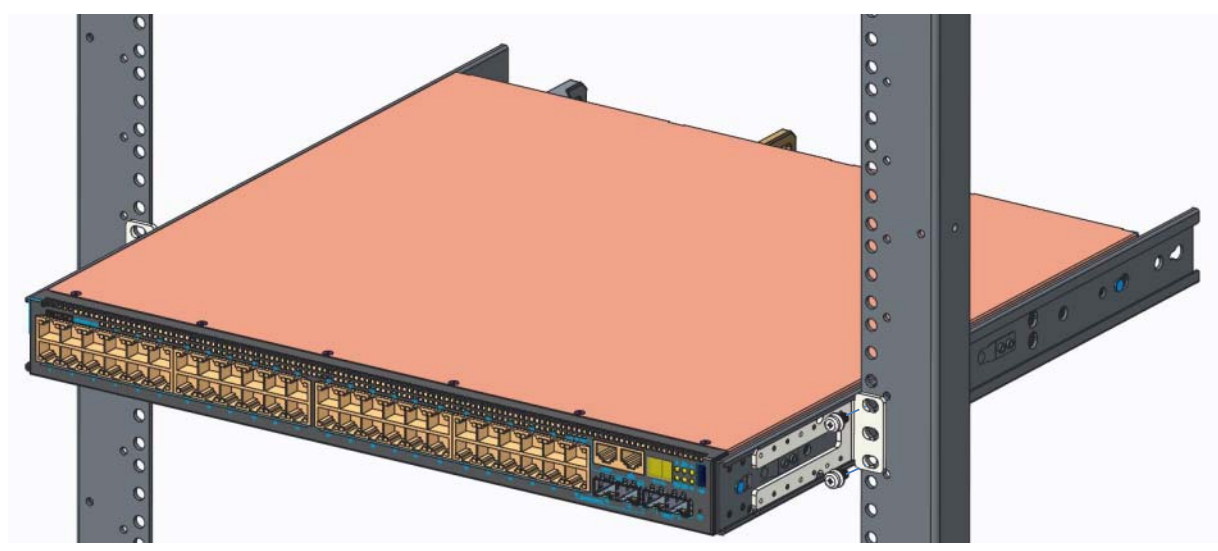

图 **1-2.** 将支架固定到机架

**5** 使用机架螺栓将支架固定到机架上,也可以使用锁紧螺帽、锁紧螺帽 螺栓和垫圈固定 (具体取决于您所拥有的机架类型)。先拧紧底部的 螺栓,然后再拧紧顶部的螺栓。

**6** 重复此过程,以将支架固定到机架的另一侧。

### **《 注**:确保不要堵塞通风孔。

### <span id="page-9-0"></span>堆叠多个 **N3000ET-ON/N3000EP-ON** 交换机

使用交换机背面的迷你 SAS 固定堆叠端口, 您最多可以堆叠 12 台 N3000ET-ON/N3000EP-ON 交换机。当多台交换机通过堆叠端口连接在一 起时,它们将作为拥有多达 576 个前面板端口的单一设备运行。堆栈作为 单个实体运行和管理。请参阅 **User Configuration Guide** (《用户配置指 南》)和 **CLI Reference Guide** (《CLI 参考指南》)了解详情。

# <span id="page-10-0"></span>启动和配置 **N3000ET-ON/ N3000EP-ON** 交换机

下面的流程图简要介绍在交换机拆包和安装后执行初始配置的步骤。

#### 图 **1-3.** 安装和配置流程图

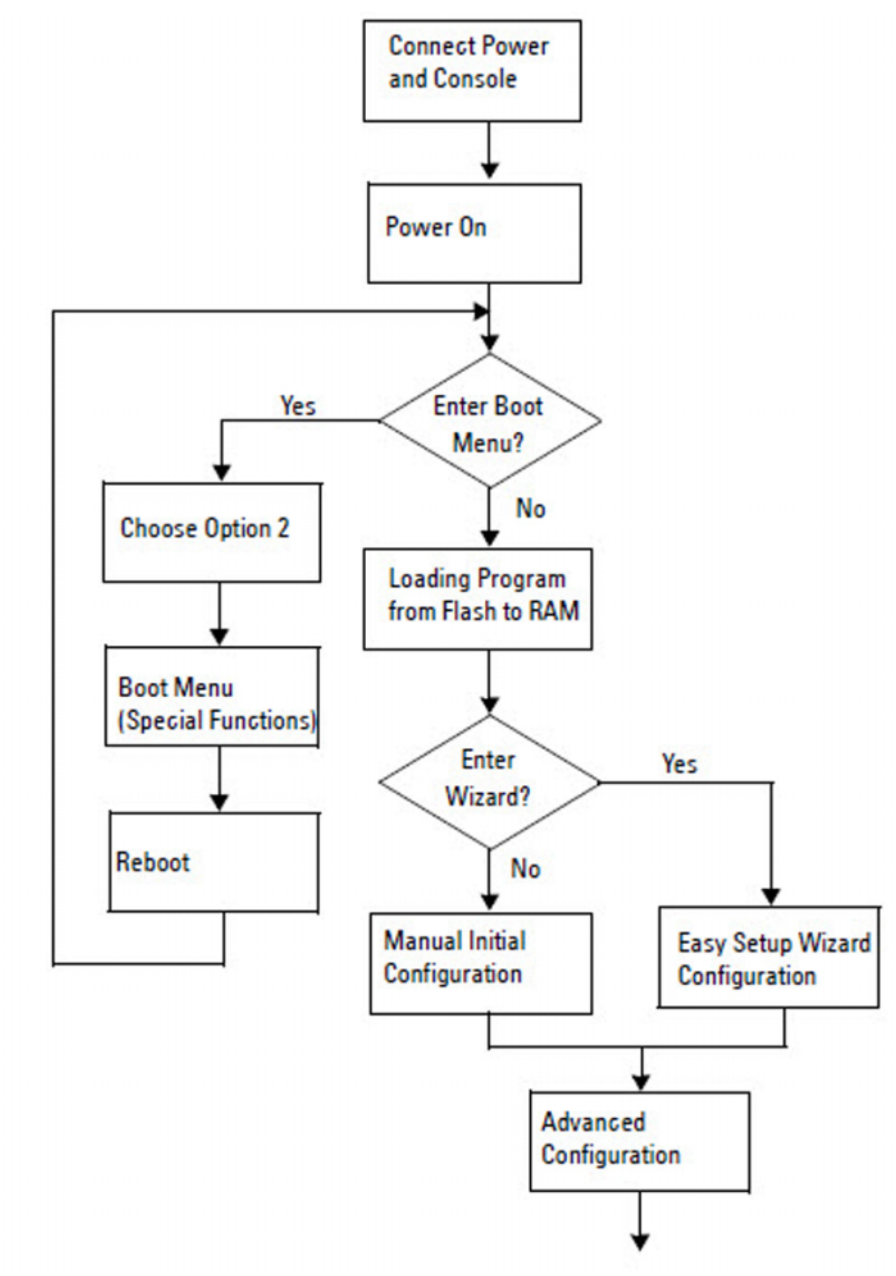

## <span id="page-11-0"></span>将 **N3000ET-ON/N3000EP-ON** 交换机连接到终端

在完成所有外部连接后,将交换机连接至终端,对它进行配置。

**/ 注:**请先阅读本产品的发行说明,然后继续。您可以从 Dell 支持网站 [dell.com/support](http://support.dell.com/manuals) 下载发行说明。

#### 注: Dell 建议您从 Dell 支持网站 [dell.com/support](http://support.dell.com/manuals) 获取最新版本的用户说明 文件。

要通过 USB 控制台监测和配置交换机,请使用交换机前面板上的控制台 端口和附带的 USB 电缆将交换机连接到运行 VT100 终端仿真软件的计算 机。首次使用 USB 电缆时可能需要下载和安装驱动程序。

使用控制台端口时需要以下设备:

- 兼容 VT100 并运行 VT 100 终端仿真软件的计算机 (如 HyperTerminal®)和 USB 驱动程序。
- 附带的 USB 电缆, 它具有针对控制台端口的类型 B USB 接头和针对主 机 PC 的 USB 连接器。

执行下列任务将终端连接到交换机控制台端口:

- 1 将 USB 类型 B 接头连接到附带的交换机, 然后将另一端连接到运行 VT100 终端仿真软件的计算机。
- **2** 按照以下步骤配置终端仿真软件:
	- **a** 选择要连接到控制台的相应串行端口 (如 COM 1)。
	- **b** 将数据速率设置为 115,200 波特。
	- **c** 将数据格式设置为 8 data bits、 1 stop bit 及 no parity。
	- **d** 将流控制设置为无。
	- **e** 将终端仿真模式设置为 **VT100**。
	- **f** 选择用于功能键、箭头键和控制键的终端键。确保设置针对的是终 端键 (而不是 Microsoft Windows 键)。
- **3** 将电缆上的 USB 类型 B 接头直接连接到交换机的控制台端口。 Dell EMC Networking 控制台端口位于前面板的右侧 , 标有 **|O|O|** 符号。

 $\mathbb{Z}$  注: 控制台可通过本地 CLI 从任何控制台端口访问 Stack Manager。一 次只支持一个 USB 控制台会话。

### <span id="page-12-0"></span>**N3000ET-ON/N3000EP-ON** 将交换机连接到电源

#### $\bigwedge\,$  小心:请阅读*安全和管制信息*手册中的安全信息以及连接到或支持本交换 机的其他交换机的安全信息。

N3000ET-ON/N3000EP-ON 交换机支持一个或两个 FRU 电源设备。 电源 插座位于背面板。

### <span id="page-12-1"></span>交流和直流电源连接

- **1** 确保交换机控制台端口通过 USB 至 USB 类型 B 电缆连接到运行 VT100 终端仿真器的 PC。
- 2 使用 5 英尺 (1.5 米) 高负荷电源电缆和凹槽连接器 (PoE 型号)或 标准电源电缆 (非 PoE 型号)并且安全接地,然后将电源电缆连接到 位于背面电源设备上的主交流插座。
- **3** 将电源电缆连接至接地的交流电源插座。

## <span id="page-13-0"></span>启动 **N3000ET-ON/N3000EP-ON** 交换机

在已连接本地终端的情况下打开电源时,交换机将执行开机自检 (POST)。交换机每次初始化时都会运行 POST,检查硬件组件以确定交 换机是否全面运行,然后再全面引导。如果 POST 检测到致命问题,程序 就会停止。如果 POST 成功通过,有效的固件将加载到 RAM 中。终端上 显示 POST 信息, 指出测试是否成功。引导过程将运行大约 60 秒。

您可以在完成 POST 第一部分后调用 **Boot** (引导)菜单。从 **Boot** (引导)菜单,您可以执行配置任务,例如恢复系统出厂默认值、激活备 份映像或找回密码。有关 **Boot** (引导)菜单功能的更多信息,请参阅 **CLI Reference Guide** (《CLI 参考指南》。

## <span id="page-14-0"></span>执行 **N3000ET-ON/N3000EP-ON** 初始配置

初始配置过程基于以下前提:

- Dell EMC Networking 交换机以前从未进行配置。
- Dell EMC Networking 交换机已经成功引导。
- 已建立控制台连接,并且 **Dell EMC** 轻松设置向导 提示符出现在运行 终端仿真软件的 PC 屏幕上。

通过控制台端口执行交换机初始配置。在初始配置后,您可以从已连接 的控制台端口管理交换机,或通过在初始配置过程中定义的接口进行远 程管理。

■ 注: 交换机未使用默认的用户名、密码和 IP 地址进行配置。

在设置交换机的初始配置前,请从网络管理员处获取以下信息:

- 要分配给管理接口的 IP 地址。
- 网络的 IP 子网掩码。
- 管理接口默认网关的 IP 地址。

通过 Telnet (Telnet 客户端)或 HTTP (Web 浏览器)远程管理交换机 时需要这些设置。

### <span id="page-14-1"></span>启用远程管理

N3000ET-ON/N3000EP-ON 交换机的前面板包含一个用于带外 (OOB) 管理 的千兆位以太网端口。 OOB 端口位于控制台端口右侧。在 N3000ET-ON/ N3000EP-ON 交换机上,您还可以使用前面板上的任意交换机端口来执行 带内管理。默认情况下,所有带内端口是 VLAN 1 的成员。

**Dell EMC** 轻松设置向导 包括在 N3000ET-ON/N3000EP-ON 交换机上配置 OOB 管理接口和 VLAN 1 接口的网络信息的提示。您可以分配一个静态 IP 地址和子网掩码,或启用 DHCP 并允许网络 DHCP 服务器分配信息。

请参阅 **CLI Reference Guide** (CLI 参考指南)以了解配置网络信息的 命令。

### <span id="page-15-0"></span>初始配置步骤

通过使用 **Dell EMC** 轻松设置向导 或 CLI 执行初始配置。当交换机配置 文件为空时,该向导会自动启动。随时按 [ ctrl + z] 可退出该向导, 但将 放弃指定的所有配置设置,并且交换机将使用默认值。

#### ■ 注: 如果您不运行 Dell EMC 轻松设置向导 或 60 秒内未响应初始的轻松设 置向导提示,交换机将进入 CLI 模式。您必须将交换机重置为空启动配置才 会返回 Dell EMC 轻松设置向导。

有关通过使用 CLI 执行初始配置的更多信息,请参阅 **CLI Reference Guide** (CLI 参考指南)。本使用入门指南指示如何使用 **Dell EMC** 轻松 设置向导 执行交换机初始配置。此向导在交换机上设置以下配置:

- 建立具有有效密码的初始特权用户帐户。向导会在设置期间配置一个 有特权的用户帐户。
- 启用 CLI 登录和 HTTP 访问以仅使用本地身份验证设置。
- 设置 OOB 管理接口的 IP 地址。
- 设置 VLAN 1 路由接口的 IP 地址, 该接口的所有带内端口均为成员。
- 设置 SNMP 管理器在指定 IP 地址上使用的 SNMP 团体字符串。如果 SNMP 管理不用于此交换机,请跳过此步骤。
- 您可以指定网络管理系统的 IP 地址或从任何 IP 地址进行管理。
- 配置 VLAN 1 接口的默认网关 IP 地址。

### <span id="page-16-0"></span>示例会话

本节介绍 **Dell EMC** 轻松设置向导 会话。示例会话使用以下值:

- 将使用的 SNMP 社区字符串是公共的。
- 网络管理系统 (NMS) 的 IP 地址为 **10.1.2.100**。
- 用户名为 **ADMIN**,密码为 **admin123**。
- OOB 管理接口使用 **DHCP** 来分配 IP 地址。
- VLAN 1 路由接口的 IP 地址为 **10.1.1.200**,子网掩码为 **255.255.255.0**。
- 默认网关为 **10.1.1.1**。

设置向导按照上述定义配置初始值。完成向导后,交换机配置如下:

- SNMPv2 已启用并且社区字符串按照上述定义设置。默认情况下, SNMPv3 处于禁用状态。
- 管理用户帐户按照定义设置。
- 网络管理系统已配置。在管理站中,您可以访问 SNMP、 HTTP 和 CLI 接口。您还可以通过选择 (0.0.0.0) IP 地址使所有 IP 地址可以访问 这些管理接口。
- 在 OOB 管理接口上启用 DHCP。
- 已配置 VLAN 1 路由接口的 IP 地址。
- 已配置默认网关地址。
- **《注:在以下示例中,可用的用户选项或默认值位于大括号 [] 中。在未选定** 选项的情况下按下 <Enter> 键, 将接受默认值。帮助文本位于圆括号中。

### <span id="page-17-0"></span>**Dell EMC** 轻松设置向导 控制台示例

以下示例包含与使用上文所列的输入值运行示例 **Dell EMC** 轻松设置向导 会话相关联的提示和响应顺序。

在交换机完成 POST 和引导后,将显示以下对话框:

Unit 1 - Waiting to select management unit)>

Dell SupportAssist EULA

 I accept the terms of the license agreement. You can reject the license agreement by configuring this command 'eula-consent support-assist reject'.

By installing SupportAssist, you allow Dell to save your contact information (e.g. name, phone number and/or email address) which would be used to provide technical support for your Dell products and services Dell may use the information for providing recommendations to improve your IT infrastructure. Dell SupportAssist also collects and stores machine diagnostic information, which may include but is not limited to configuration information, user supplied contact information, names of data volumes, IP addresses, access control lists, diagnostics & performance information, network configuration information, host/server configuration & performance information and related data (Collected Data) and transmits this information to Dell. By downloading SupportAssist and agreeing to be bound by these terms and the Dell end user license agreement, available at: http://www.dell.com/aeula, you agree to allow Dell to provide remote monitoring services of your IT environment and you give Dell the right to collect the Collected Data in accordance with Dell's Privacy Policy, available at:

http://www.dell.com/privacypolicycountryspecific, in order to enable the performance of all of the various functions of SupportAssist during your entitlement to receive related repair services from Dell. You further agree to allow Dell to transmit and store the Collected Data from SupportAssist in accordance with these terms. You agree that the provision of SupportAssist may involve international transfers of data from you to Dell and/or to Dell's affiliates, subcontractors or business partners. When making such transfers, Dell shall ensure appropriate protection is in place to safeguard the Collected Data being transferred in connection with SupportAssist. If you are downloading SupportAssist on behalf of a company or other legal entity, you are further certifying to Dell that you have appropriate authority to provide this consent on behalf of that entity. If you do not consent to the collection, transmission and/or use of the Collected Data, you may not download, install or otherwise use SupportAssist.

#### AeroHive HiveManager NG EULA

This switch includes a feature that enables it to work with HiveManager (an optional management suite), by sending the switch's service tag number and IP Address to HiveManager to authenticate your entitlement to use HiveManager. If you wish to disable this feature, you should run command 'eula-consent hiveagent reject' immediately upon powering up the switch for the first time, or at any time thereafter.

Applying Global configuration, please wait...

#### Welcome to Dell Easy Setup Wizard

The setup wizard guides you through the initial switch configuration, and gets you up and running as quickly as possible. You can skip the setup wizard, and enter CLI mode to manually configure the switch. You must respond to the next question to run the setup wizard within 60 seconds, otherwise the system will continue

with normal operation using the default system configuration. Note: You can exit the setup wizard at any point by entering [ctrl+z].

Would you like to run the setup wizard (you must answer this question within 60 seconds)? [Y/N] **y**

Step 1:

The system is not set up for SNMP management by default. To manage the switch using SNMP (required for Dell Network Manager) you can

- . Set up the initial SNMP version 2 account now.
- . Return later and set up other SNMP accounts. (For more information on setting up an SNMP version 1 or 3 account, see the user documentation).

Would you like to set up the SNMP management interface now? [Y/N] **y**

To set up the SNMP management account you must specify the management system IP address and the "community string" or password that the particular management system uses to access the switch. The wizard automatically assigns the highest access level [Privilege Level 15] to this account. You can use Dell Network Manager or other management interfaces to change this setting, and to add additional management system information later. For more information on adding management systems, see the user documentation.

To add a management station:

Please enter the SNMP community string to be used. [public]: **public**

 $\mathbb Z$  注: 如果已配置, 默认访问级别将设置为 SNMP 管理接口的最高可用访问 级别。最初将仅激活 SNMPv2。 SNMPv3 将一直禁用,直至您返回来配置 SNMPv3 的安全访问级别 (例如引擎 ID、视图等)。

Please enter the IP address of the Management System (A.B.C.D) or wildcard (0.0.0.0) to manage from any Management Station. [0.0.0.0]: **10.1.2.100**

Step 2:

Now we need to set up your initial privilege (Level 15) user account. This account is used to login to the CLI and Web interface. You may set up other accounts and change privilege levels later. For more information on setting up user accounts and changing privilege levels, see the user documentation.

To set up a user account:

Please enter the user name. [root]:**admin** Please enter the user password: **\*\*\*\*\*\*\*\*** Please reenter the user password: **\*\*\*\*\*\*\*\***

Step 3:

Next, an IP address is set up on the VLAN 1 routing interface.

You can use the IP address to access the CLI, Web interface, or SNMP interface of the switch.

To access the switch through any Management Interface you can

- . Set up the IP address for the Management Interface.
- . Set up the default gateway if IP address is manually configured on the routing interface.

Would you like to set up the Out-Of-Band interface now? [Y/N] **y**

Please enter the IP address of the device (A.B.C.D) or enter "DHCP" (without the quotes) to automatically request an IP address from the network DHCP server.

[192.168.2.1]: **dhcp**

Step 4: Would you like to set up the VLAN1 routing interface now? [Y/N] **y** Please enter the IP address of the device (A.B.C.D) or enter "DHCP" (without the quotes) to automatically request an IP address from the network DHCP server: **10.1.1.200** Please enter the IP subnet mask (A.B.C.D or /nn): **255.255.255.0** Step 5: Finally, set up the default gateway. Please enter the IP address of the gateway from which this network is reachable. [0.0.0.0]: **10.1.1.1** This is the configuration information that has been collected: SNMP Interface = "public"@10.1.2.100 User Account setup = admin Password =  $*******$ VLAN1 Router Interface IP = 10.1.1.200 255.255.255.0 Default Gateway = 10.1.1.1 Step 6: If the information is correct, please enter (Y) to save the configuration and copy the settings to the start-up configuration file. If the information is incorrect, enter (N) to discard the configuration and restart the wizard: [Y/N] **y** Thank you for using the Dell Easy Setup Wizard. You will now enter CLI mode. Applying Interface configuration, please wait...

### <span id="page-22-0"></span>后续步骤

完成本节中介绍的初始配置后,您可以将 OOB 端口连接至管理网络进行 带外远程管理,或将任何前面板交换机端口连接至生产网络进行带内远程 管理。

如果您为 OOB 接口或 VLAN1 管理接口 IP 地址指定了 DHCP, 则接口将 从网络上的 DHCP 服务器获取其 IP 地址。要查找动态分配的 IP 地址, 请使用控制台端口连接发布以下命令:

- 对于 OOB 接口,请输入 **show ip interface out-of-band**。
- 对于 VLAN 1 路由接口,请输入 **show ip interface** (显示 IP 接口)。

要访问 Dell OpenManage Switch Administrator 界面, 请在 Web 浏览器中 输入 OOB 管理接口 IP 地址或在 Web 浏览器的地址字段中输入 VLAN1 管 理接口 IP 地址。要远程管理访问 CLI, 请在 Telnet 或 SSH 客户端中输入 OOB 管理接口 IP 地址或 VLAN1 管理接口 IP 地址。或者继续使用控制台 端口用于交换机的本地 CLI 访问。

N3000ET-ON/N3000EP-ON 交换机支持基础交换功能切换功能,例如 VLAN 和生成树协议。使用基于 Web 的管理界面或 CLI 配置您网络所需 的功能。有关如何配置交换机功能的信息,请参阅支持网站 **[dell.com/support](http://support.dell.com/manuals)** 中的 **User Configuration Guide** (用户配置指南)或者 **CLI Reference Guide** (CLI 参考指南)。

# <span id="page-23-0"></span>工作海拔高度 **-** 信息更新

**么 注**: 本说明文件中提供的工作海拔高度限制仅适用于发往中国的系统。 以下信息符合中国官方标准的要求:

- 操作海拔高度处于-15.2 米至 2000 米 (-50 英尺至 6560 英尺) 的范围 之内。
- 海拔高度在 2950 英尺以上时,最高工作温度按 1°F/550 英尺降低。

[www.dell.com | dell.com/support](http://support.dell.com)